## **Create a Mix CD**

You buy a music CD with a number of songs on it and you really only like one or two of the songs. The other songs are not bad, but you would really like to just play the ones you want. And the car it would be great to have one CD with all of the songs I like.

Well it is pretty easy to both upload or rip your music CDs to your hard drive. And then it is equally to select the ones you like and burn them on a CD to play in your vehicle or in our DVD player at home.

SInce we are using Windows and all but Windows 8 have Windows Media Player, that is the application we are going to use. The older Windows XP, Vista, 7 and the technical preview of Windows 10 all come with Windows Media Player and you can download it from Microsoft for Windows 8--for a small fee.

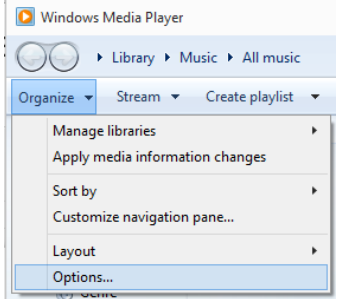

The first thing we are going to do is go into Organize > Options and check the format for ripping music from a music CD to the hard drive. I find it best to use MP3 format as this can be read by most audio programs. The Windows Media File format cannot. We will also set ripping to occur automatically.

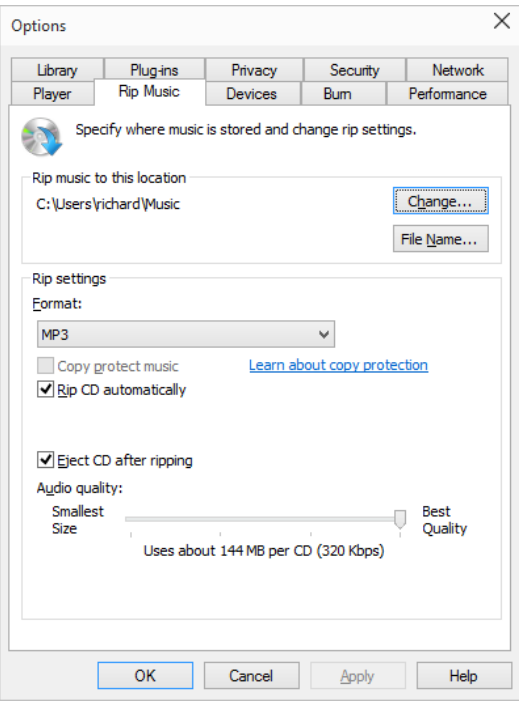

Select the Rip Music tab. Under Rip Settings pull down the Format menu and select MP3. Then check the Rip CD automatically box and the Eject CD after ripping box.

Now lets put a music CD into the CD drive. It automatically reads it and rips each song into our Music folder. Once done we can remove the CD. All of the songs in the album are now in a folder of their own and we can play them using Windows Media Player.

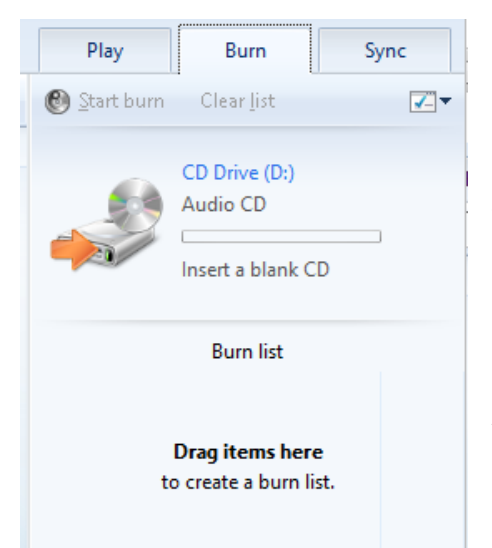

Next we put in a blank CD.

On the right of the Windows Media Player window, click the Burn tab. Then drag the songs we like to the right side of the Windows Media Player screen where it reads **Drag items here**. It will notify us when we have enough to fill the CD. When we have collected all the songs we want on the mix, we burn them to the CD.

And that is it. We now have a CD with just the songs we like. We can play the CD in our vehicle, DVD player at home, or on another computer.